<sup>Q</sup> Qt Creator Файл Правка Сборка Отладка Анализ **Инструменты** Окно Справка Qt Creator  $\overline{\text{ot}}$ Начало работы Разработка Демо и примеры Начало Создать проект... Открыть проект... 보 Редактор **Building and Running on Exa** Creating Дизайк **Создать** MeTHH: at creator, build, co. MeTKH: at **проект**vist Отладка Debug + N doles -٠ dator ī. Smalator Offer Housi Stades 2008 (OLSOR) Di Анализ u. (?  $Q(A, 1, 1)$  for  $Q$ Mannis (Qt SDI) Debug in dodg on Symbian Covice In Справка You can test that your installation is successful by This tutoria

Запустите QT Creator. В открывшемся окне выберите **Создать проект.** 

В появившемся окне выберите QT Widget, далее GUI приложение QT.

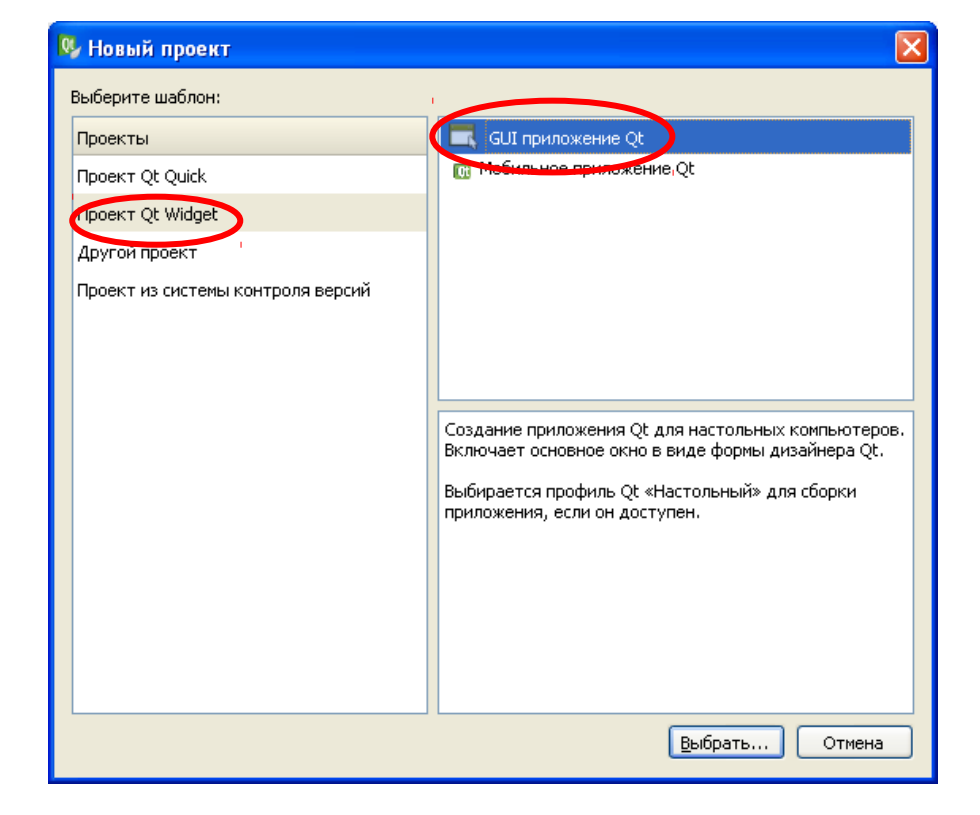

### Далее необходимо ввести имя проекта ( я назвал проект MyCalc)

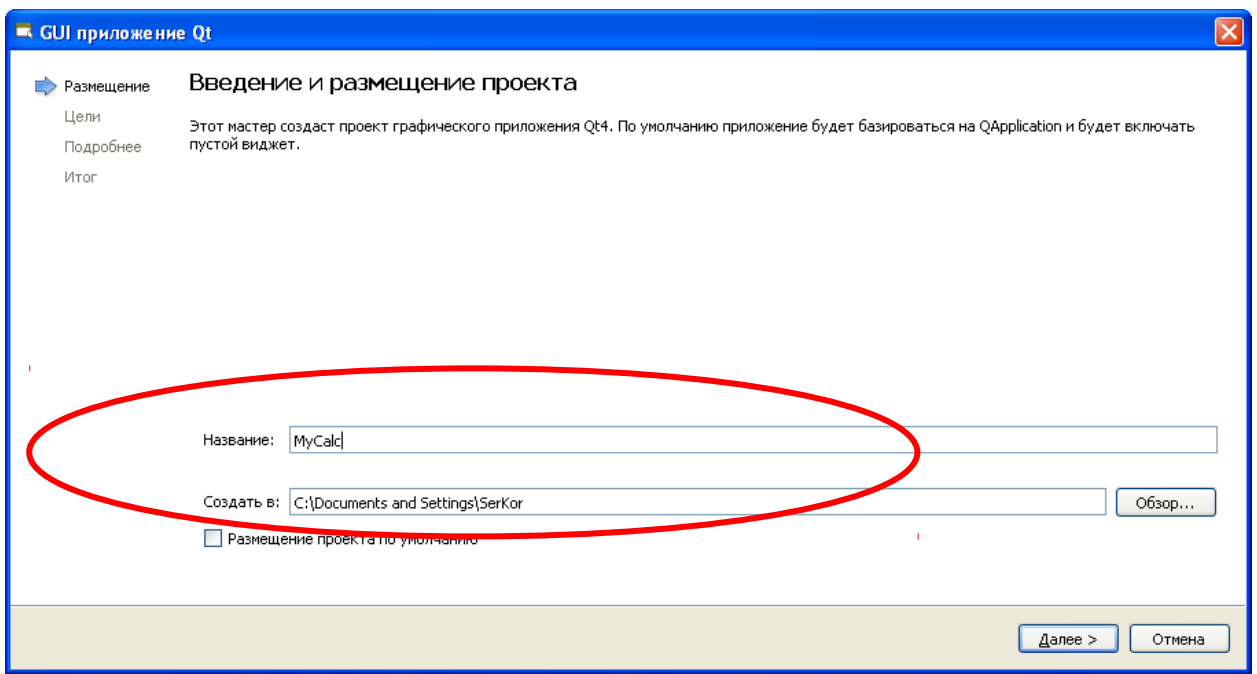

В настройках цели выбираем Desktop.

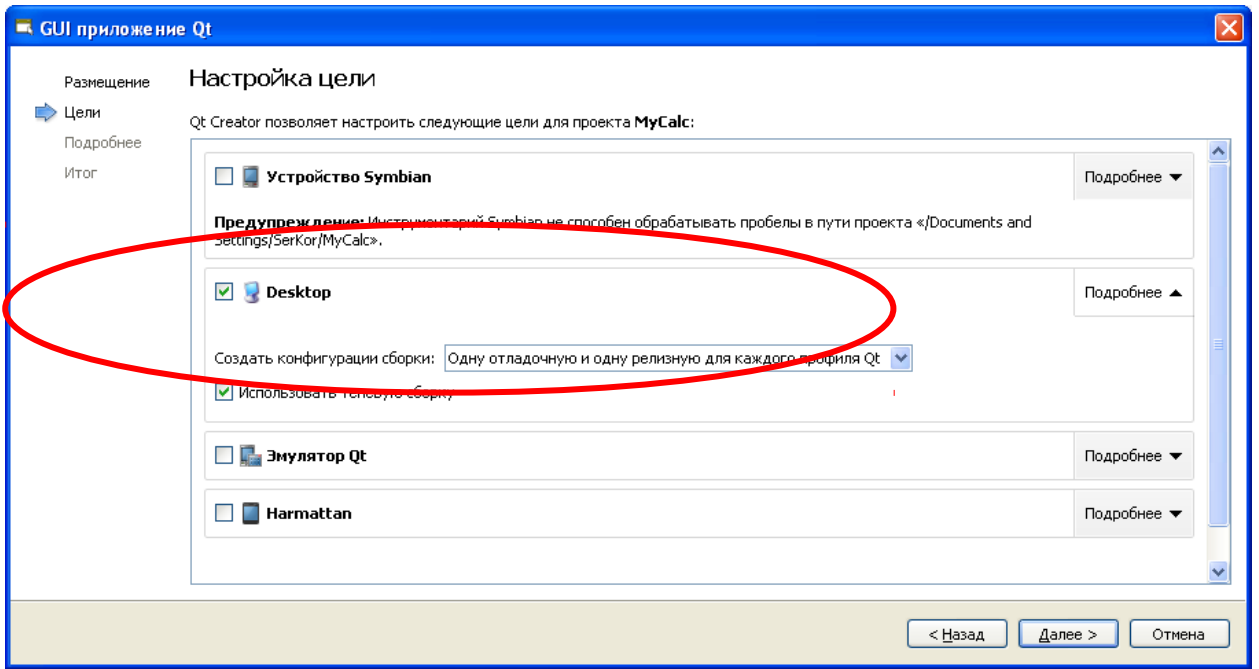

В открывшемся окне отображается информация об имени класса, формы и файлах, в которых они располагаются.

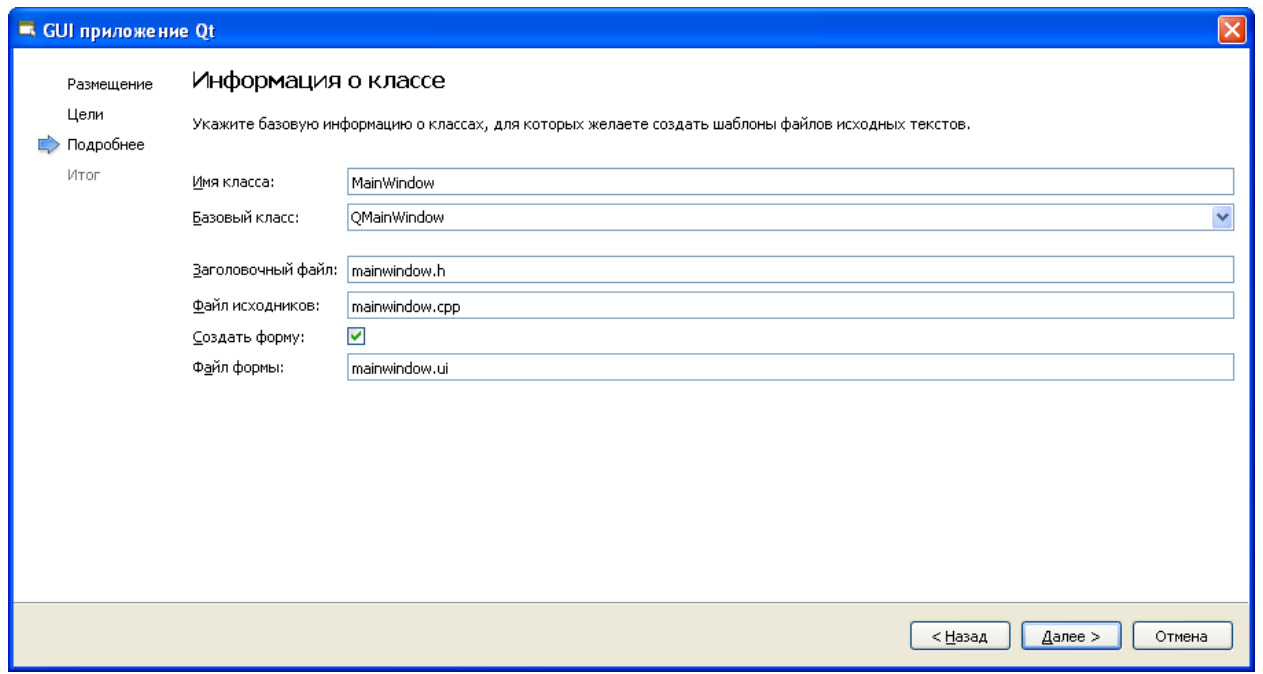

В появившемся окне жмем **Завершить**.

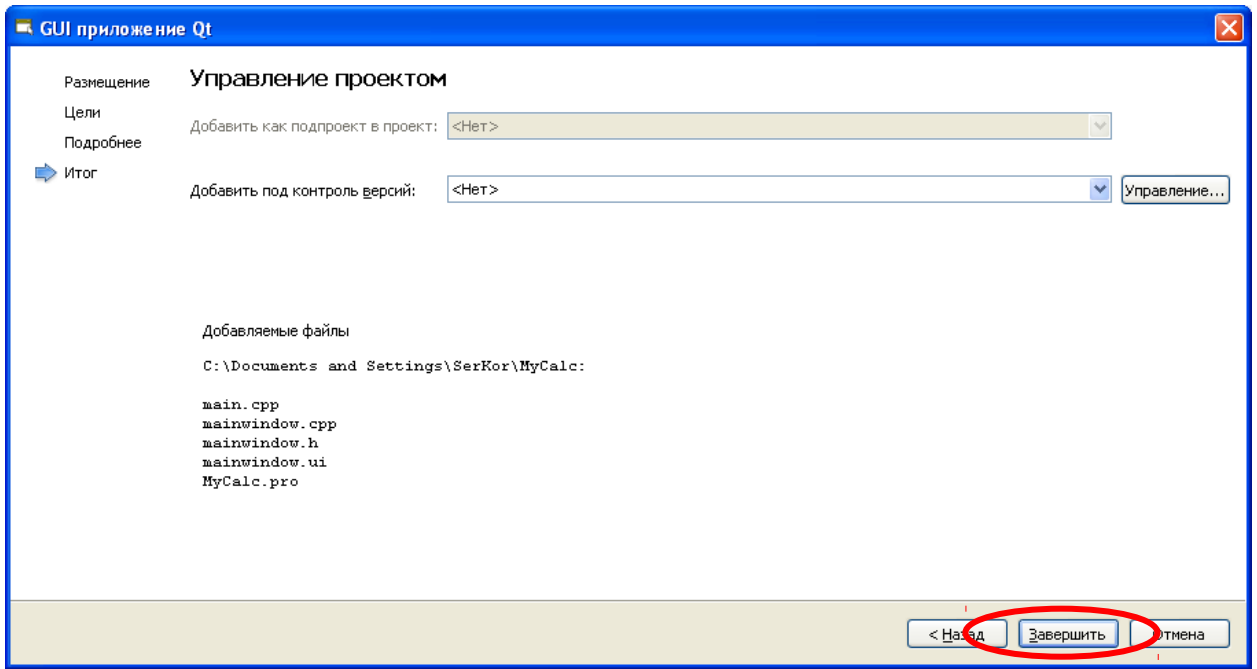

Далее мы видим созданный проект. В проекте выбираем формы и делаем двойной щелчок на форме **mainwindow.ui**.

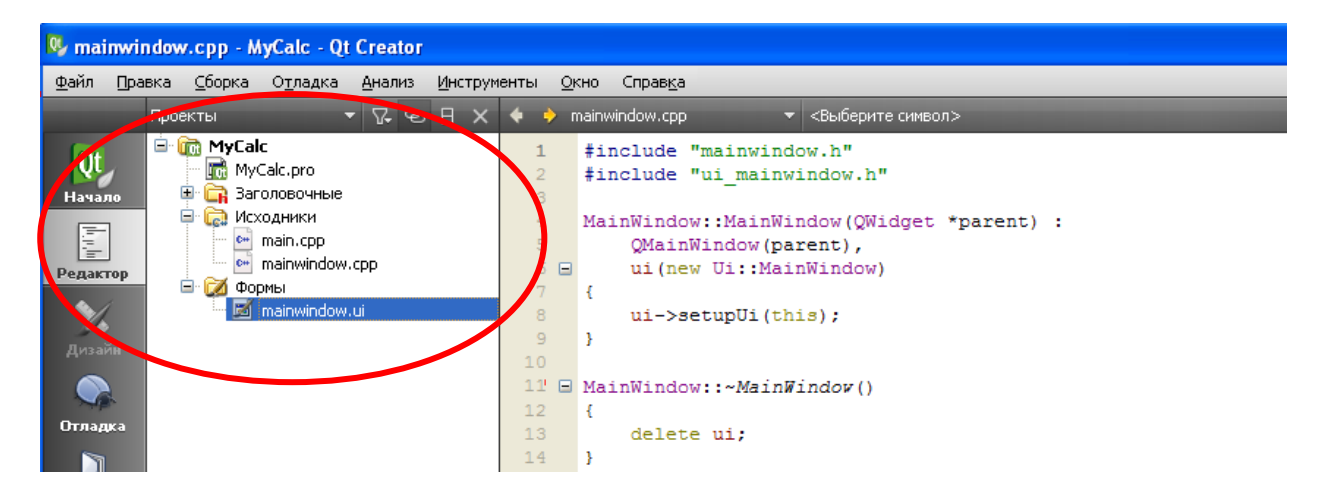

В открывшемся окне видим редактор форм. В центре расположена **редактируемая форма**, на которую мы можем вставить нужные нам **элементы** ( надписи, поля ввода, кнопки и т.д.) Свойства выделенного элемента можно увидеть и изменить в окне **свойств**.

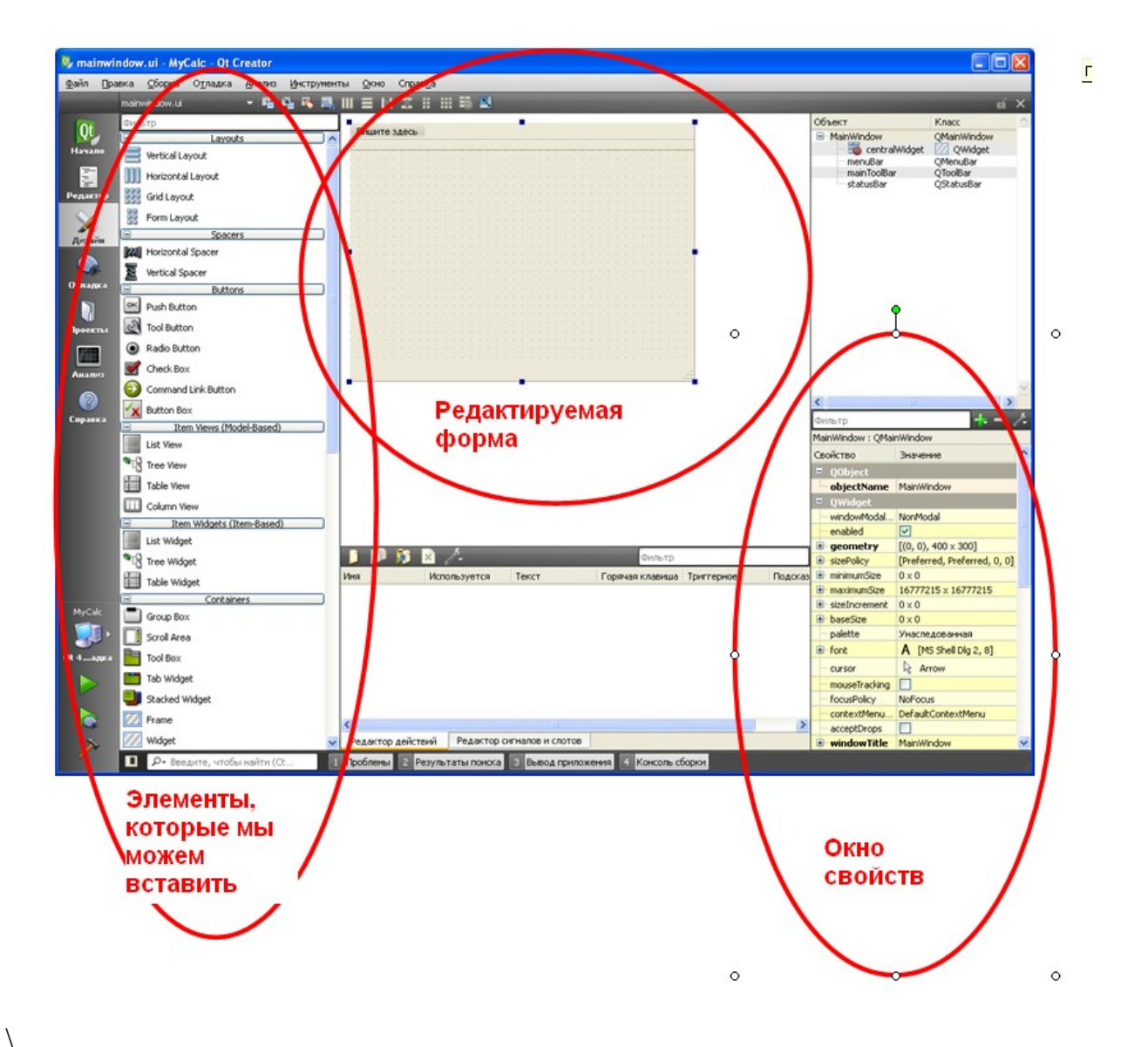

Для создания калькулятора добавим два поля для ввода данных и одно для вывода результатов. Чтобы быстро найти поле Line Edit в фильтре наберите ed. Затем перетащите его в нужное место формы.

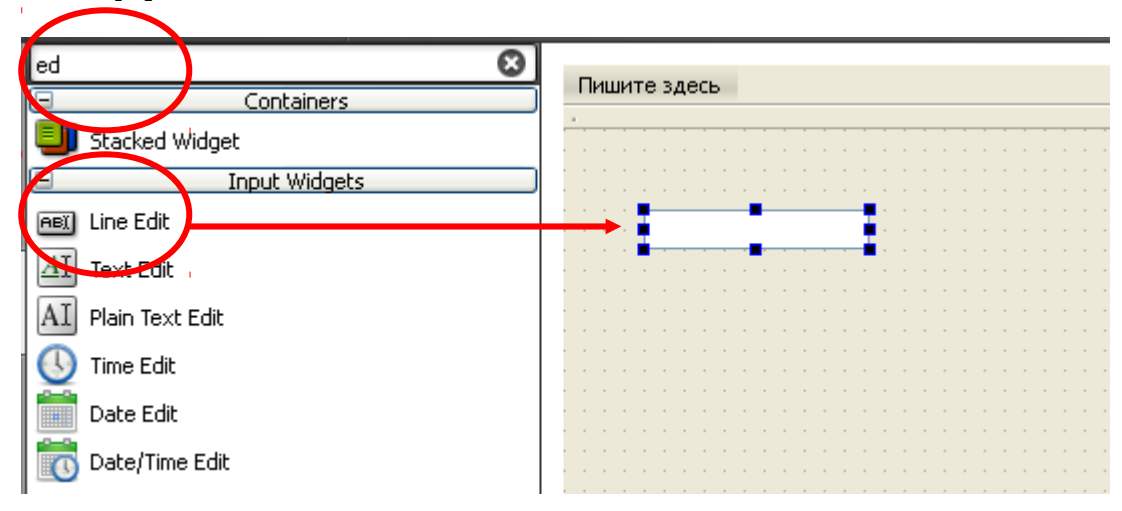

Аналогичным образом вставим еще два поля.

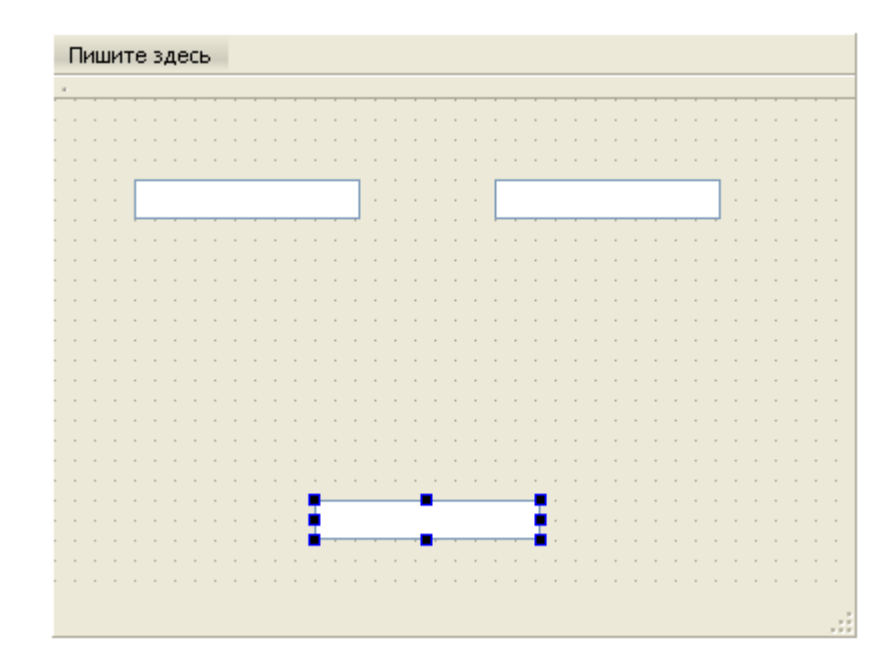

Обратите внимание на имена объектов в окне свойств. По умолчанию им присвоены имена lineEdit, lineEdit\_2 и lineEdit\_3. Сейчас активным является третье поле ввода, свойства которого мы видим в соответствующем окне.

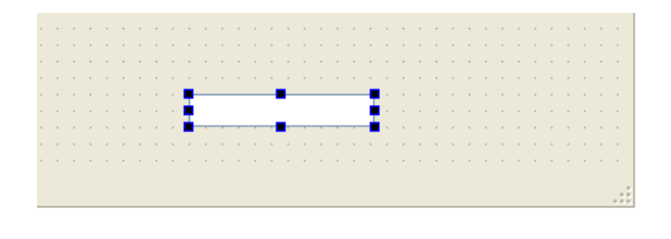

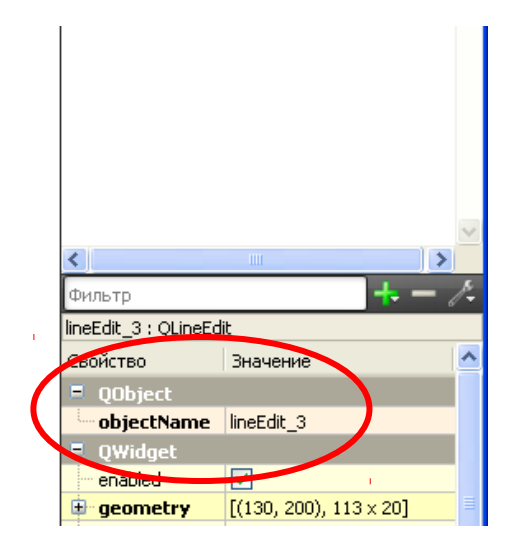

Добавим в форму кнопку, которая будет складывать числа, введенные в две первых строки и выводить результат в третью. Чтобы быстро найти кнопку PushButton в фильтре наберите b. Затем перетащите её в нужное место формы.

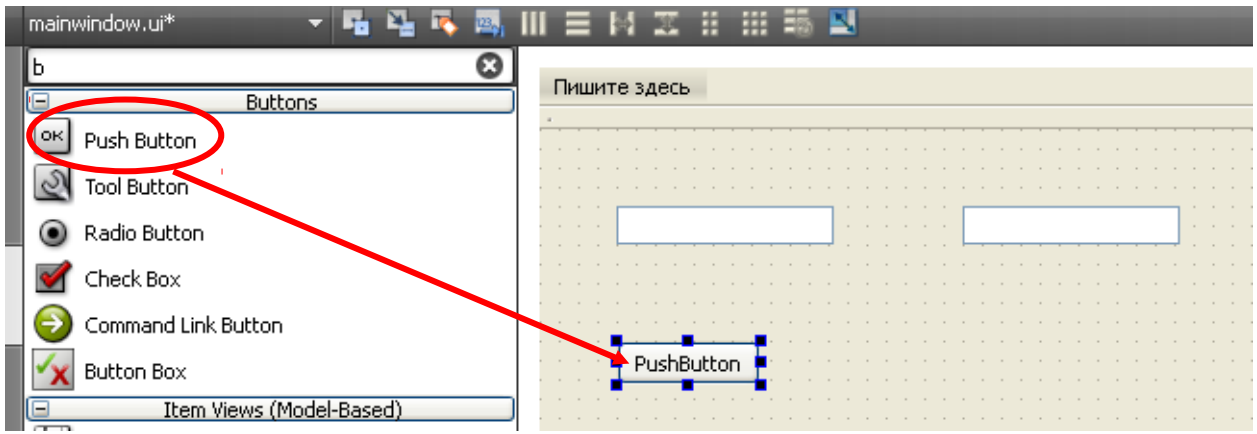

Для лучшей читаемости программы изменим имя объекта кнопка с PushButton на PushButton\_Plus, а текст, отображаемый на кнопке, изменим с PushButton на **+**. Теперь на форме кнопка стала выглядеть как +, что отражает её назначение.

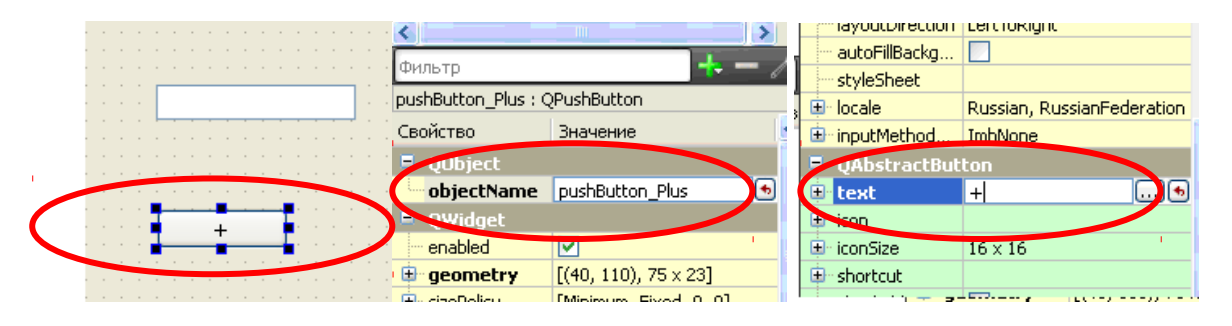

Далее необходимо создать функцию, которая будет выполняться при нажатии на кнопку. В QT такая функция называется слотом. Для этого щелкните правой кнопкой мыши на кнопке + и в появившемся меню выберите Перейти к слоту.

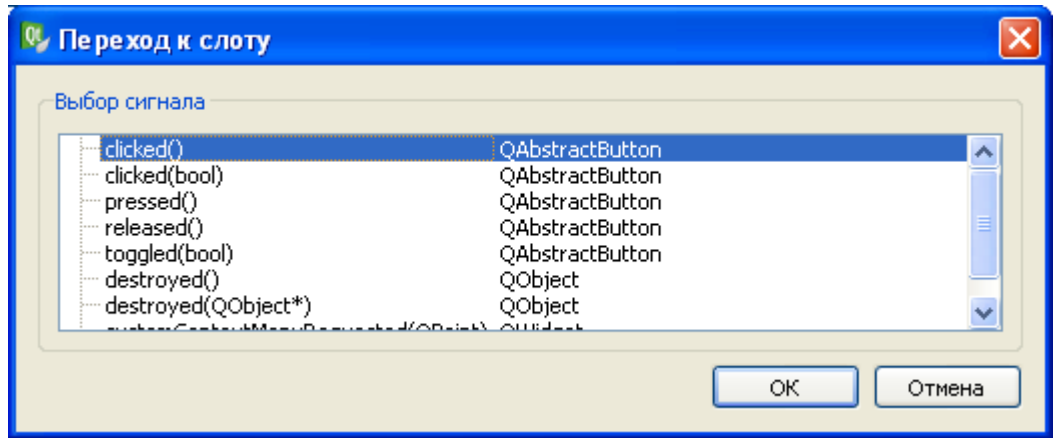

В открывшемся окне выбираем сигнал, по которому будет вызвана функция. В нашем случае это будет clicked. В результате QT Creator создаст пустую функцию в которую мы должны добавить свой код.

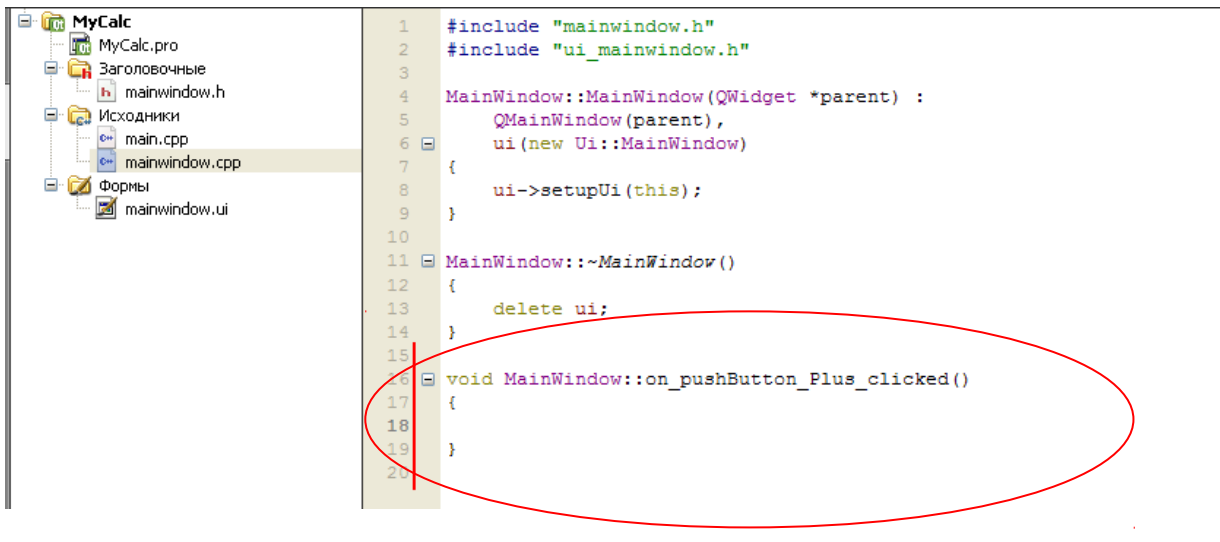

Добавим текст обработчика, откомпилируем и запустим проект. Введём в окна ввода числа 2 и 3 и нажмем кнопку +. В третьем окне увидим результат (5.00000).

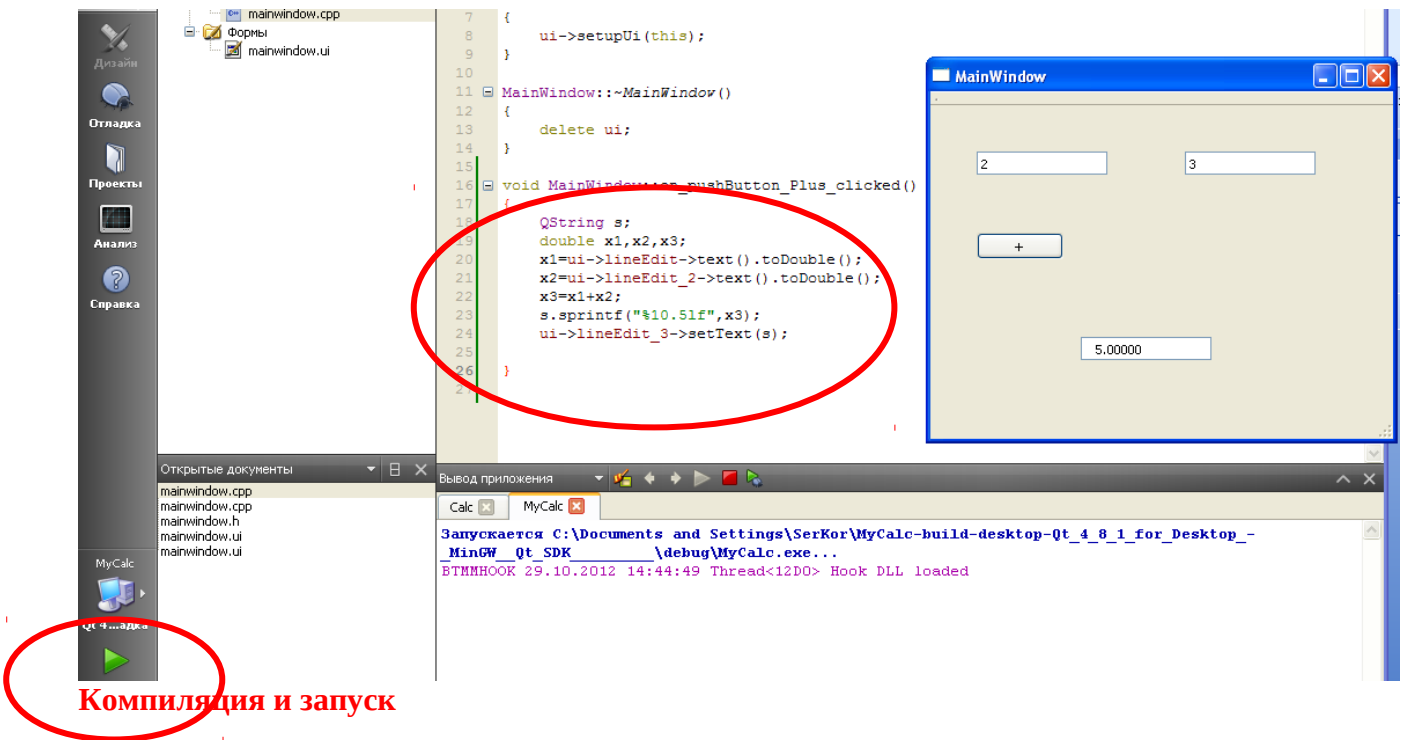

Рассмотрим код обработчика: **QString s; double x1,x2,x3; x1=ui->lineEdit->text().toDouble(); x2=ui->lineEdit\_2->text().toDouble(); x3=x1+x2; s.sprintf("%10.5lf",x3); ui->lineEdit\_3->setText(s);**

В коде, сгенерированном QT Creator, создан указатель ui (указатель на класс формы). Для получения текста, находящегося в первом окне ввода, мы обращаемся к введенному тексту следующим образом:

# **ui->lineEdit->text()**

для преобразования строки в число вызываем метод toDouble()

**x1=ui->lineEdit->text().toDouble();**

аналогичным образом преобразуем в число текст из второго поля: **x2=ui->lineEdit\_2->text().toDouble();**

далее складываем два числа и результат записываем в строку s.

**x3=x1+x2;**

# **s.sprintf("%10.5lf",x3);**

также можно записать число в строку s с помощью метода setNum()

#### **s.setNum(x3);**

и наконец записываем результат из строки в третье поле:

#### **ui->lineEdit\_3->setText(s);**

Несложно догадаться, что для выполнения операций вычитания, умножения и деления нужно создать аналогичные кнопки и аналогичные обработчики.